# Pioneer

## **Map Update Instructions for Pioneer AVIC-5100NEX, AVIC-6100NEX, AVIC-7100NEX, and AVIC-8100NEX In-dash Navigation Receivers using Naviextras® Toolbox Software**

### **IMPORTANT**

Please download and print these update instructions before downloading and installing the map update. It is important that you complete all steps correctly and in the order described below.

In order to perform this update, the following items are needed:

- Pioneer Navigation Receiver: AVIC-5100NEX, AVIC-6100NEX, AVIC-7100NEX, or AVIC-8100NEX
- A PC with:
	- o Microsoft Windows operating system (Windows XP, Windows 7, or Windows 8) o Internet connection
- A USB memory stick, formatted to FAT32, with a capacity of at least 8GB

#### **CAUTION**

- Memory stick should be blank (should not contain any files).
- DO NOT turn your unit off or disconnect the USB storage device while performing the map update.
- You can only update the map data when the vehicle is stopped and the parking brake is engaged.

Note: If you have difficulty with any of the above or otherwise have questions, please contact Pioneer Customer Service toll free at 1-800-421-1404, Monday through Friday, 7:30 AM - 11:30 AM and 12:30 PM - 4:00 PM (Pacific Time), excluding holidays, or online through [parts.pioneerelectronics.com/contact.](http://parts.pioneerelectronics.com/contact/)

#### **Procedure:**

#### **Part 1: Preparing the USB memory stick for the update**

Before you can download any map content from Naviextras.com to the memory stick, you will need to update it with information from your Pioneer navigation receiver. To do this, please follow the procedure below.

1. Select the "Menu" icon from the navigation screen.

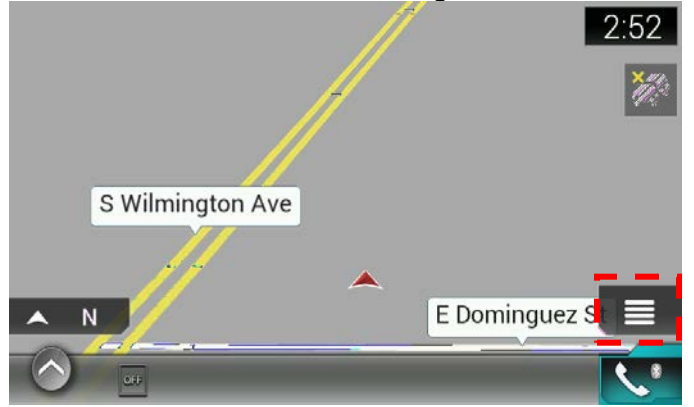

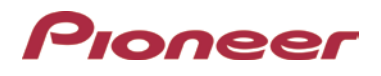

2. Scroll through the menu options using the ">" symbol to select the "**Settings**" menu.

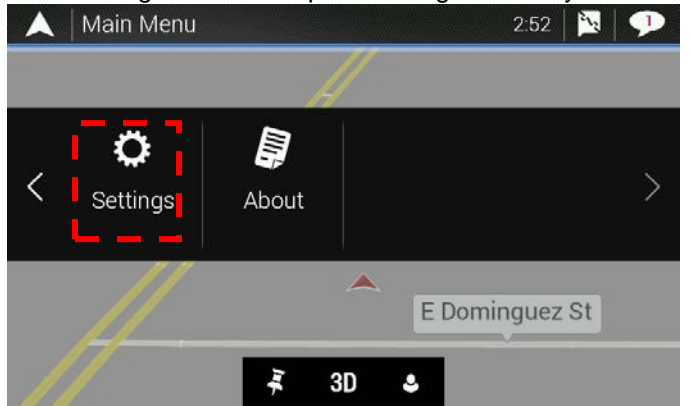

3. Scroll through the menu options using the ">" symbol and tap "**SyncTool"**.

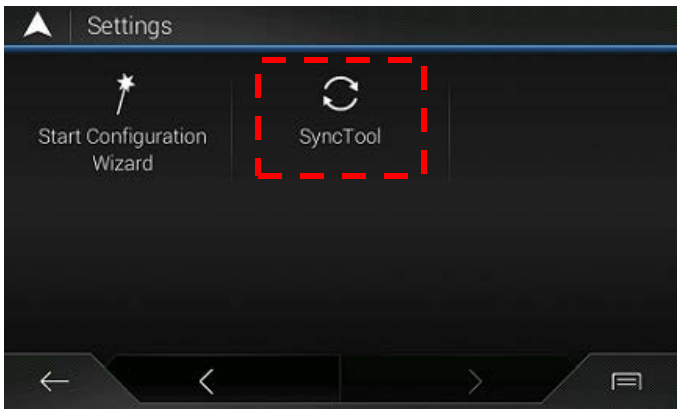

4. The system asks you to confirm that you want to prepare the memory stick for an update.

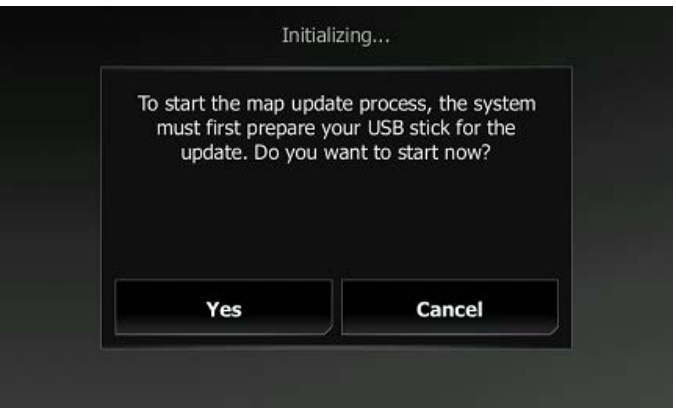

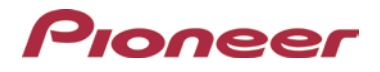

5. Connect the blank USB memory stick to your navigation device after making sure no other USB devices are connected. A status screen is displayed showing the progress.

**WARNING: DO NOT REMOVE THE USB MEMORY STICK AND DO NOT SWITCH OFF YOUR NAVIGATION RECEIVER DURING THIS PROCESS.**

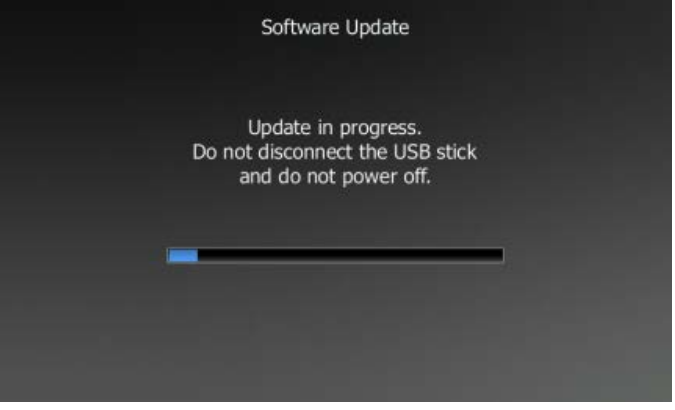

6. Wait until the navigation receiver prompts you to remove the memory stick, then disconnect the USB memory stick from your receiver.

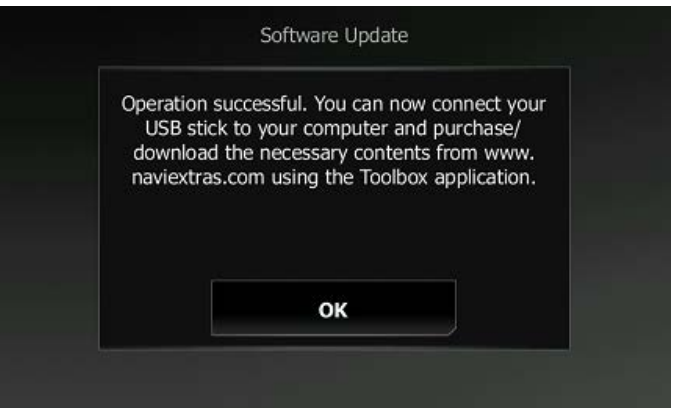

#### **Part 2: Downloading the Naviextras Toolbox**

Go to ["https://pioneer.naviextras.com/shop/portal"](https://pioneer.naviextras.com/shop/portal) website to download the Naviextras® Toolbox software.

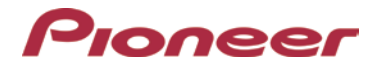

1. In the bottom right corner of the screen, select "**Download PC Tool**"

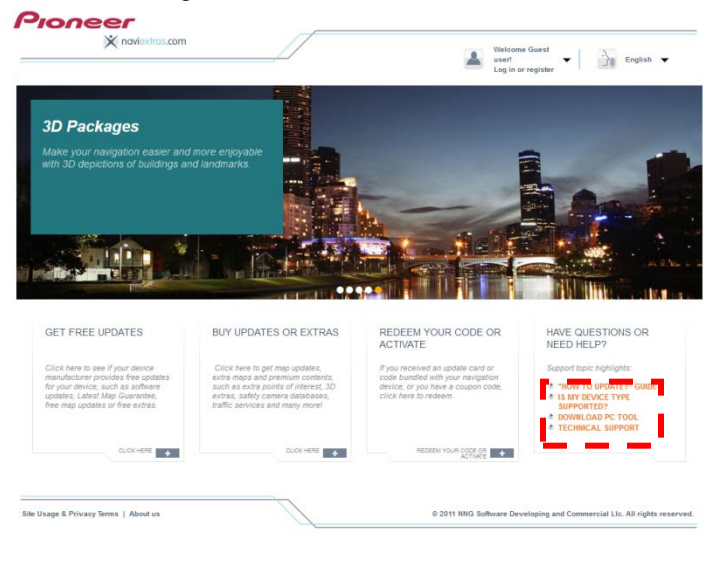

Select "**Download**" to start the Naviextras Toolbox download process.

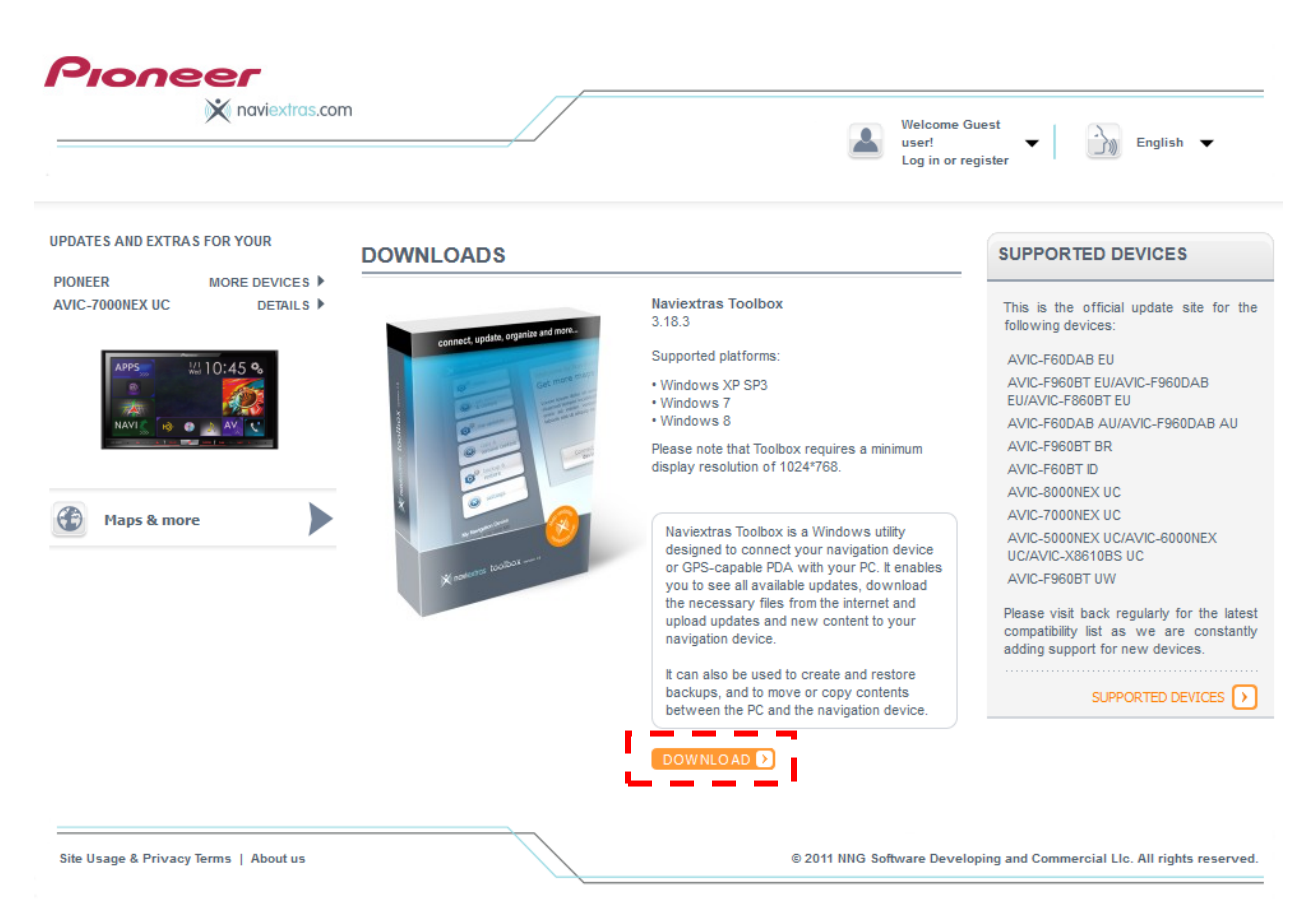

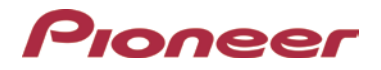

#### **Part 3: Installing Naviextras Toolbox**

To install the Naviextras Toolbox software to your PC, follow the steps below:

- 1. Double-click the (Naviextras\_Toolbox\_Setup.exe) file to start the installation.
- 2. Select an installer language.

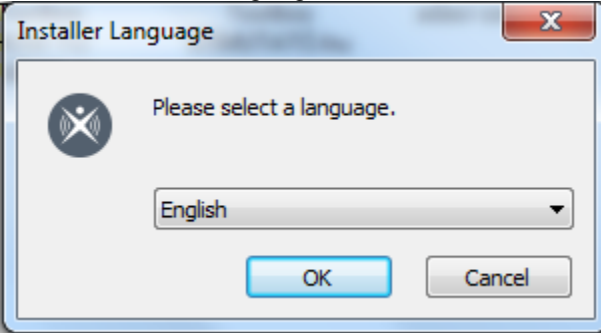

3. During the setup process, follow the instructions on the screen and click **Next**.

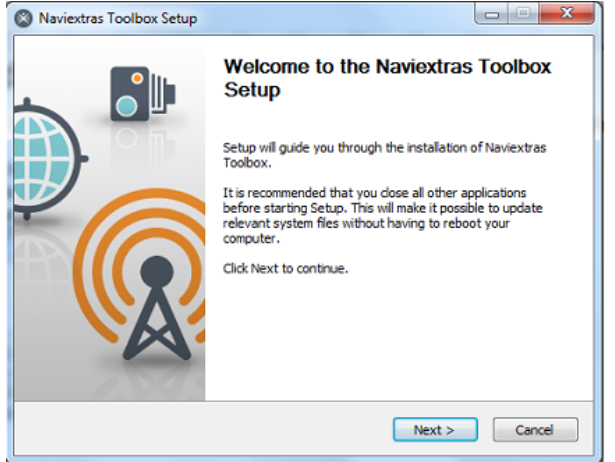

4. Once the installation is complete, click **Finish**.

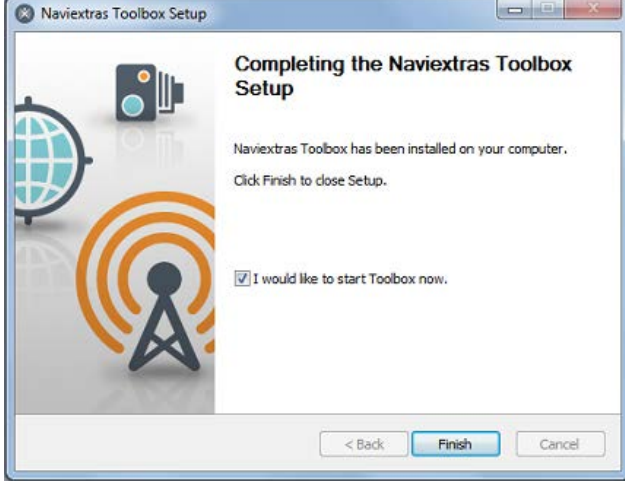

Leave "**I would like to start Naviextras Toolbox now"** checked so that Naviextras Toolbox starts up automatically after installation.

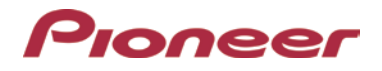

.

#### **Part 4: Connecting your USB memory stick to the computer**

1. With Naviextras Toolbox launched, connect the USB memory stick to your PC.

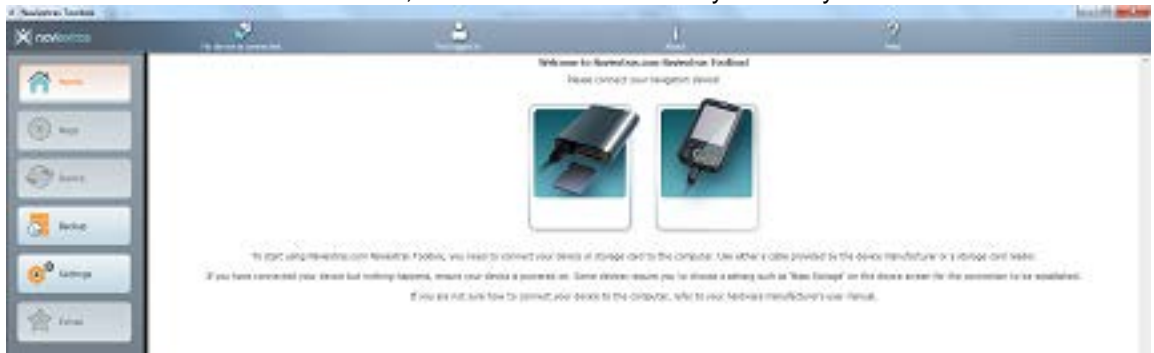

- 2. Choose whether to "allow the collection of anonymous GPS logs", which is optional and not necessary for the update.
- 3. Log in to your Naviextras profile. If you do not have a Naviextras account yet, click **Create a User Profile** and follow the instructions.

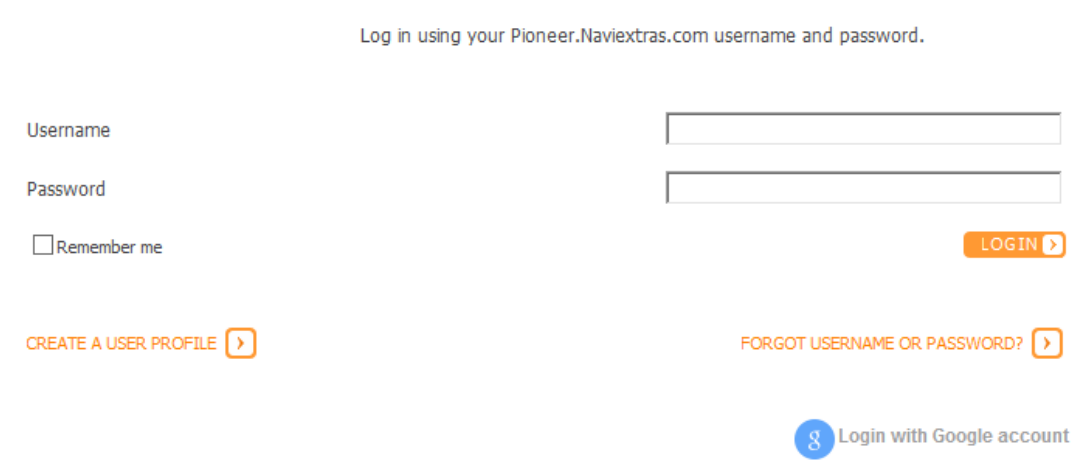

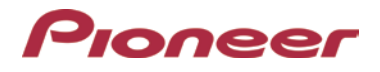

4. **After logging into your Naviextras account,** your home screen appears. You can reach your profile and transaction history from here and immediately view available content for your navigation receiver.

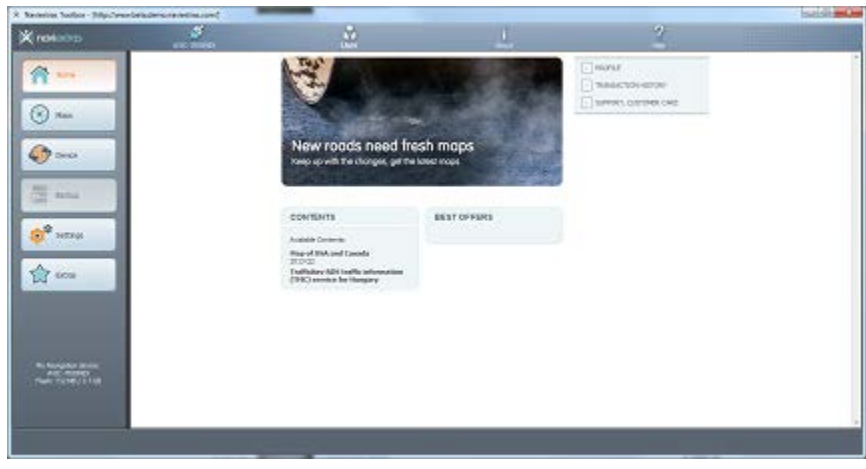

#### **Part 5: Downloading map updates from Naviextras.com**

Once you have connected your USB memory stick to your PC, launched the Naviextras Toolbox, and logged in to your account, you can download map updates. To do this, follow the steps below:

1. Click Click on the left side of the Naviextras Toolbox window. You will see the new packages available to install.

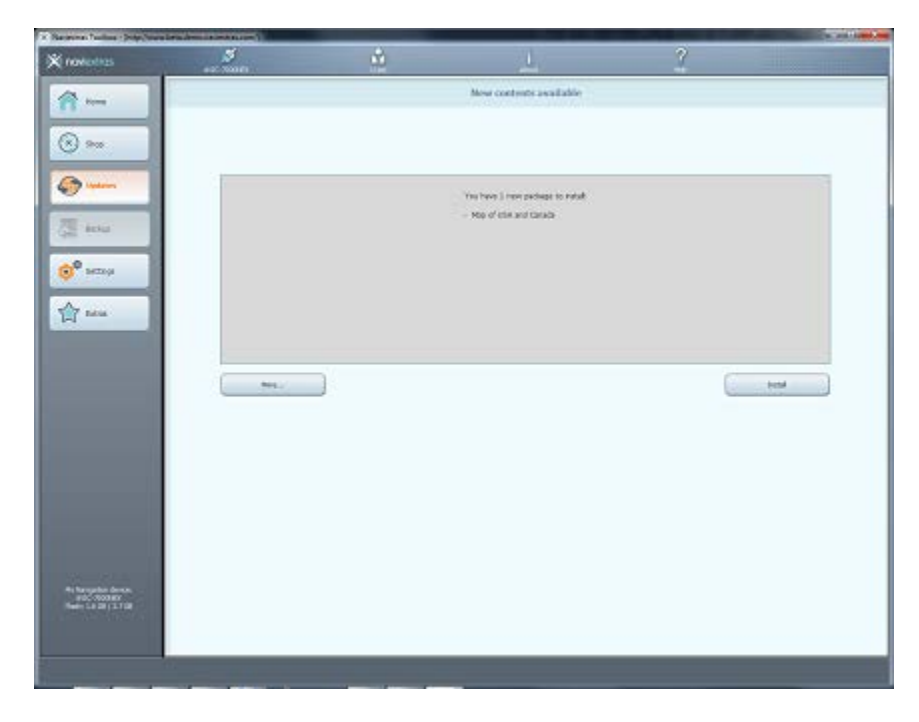

2. Click **Install**.

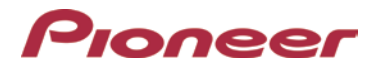

3. After the installation, the system displays that the operation was completed successfully. Click **OK**. Now your device is up-to-date.

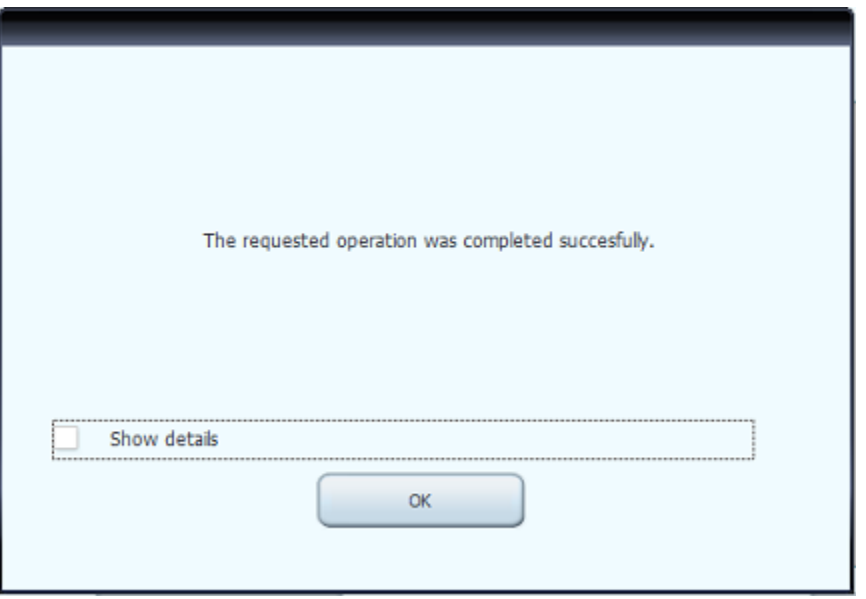

#### **Part 6: Transferring downloaded content to the navigation system**

After downloading the updates to your USB memory stick, you can transfer them to the navigation system. To do this, follow the steps below:

#### **NOTE:**

- **1. During the transfer process, do NOT switch off the vehicle's ignition, otherwise you may need to start the process again.**
- **2. Do not leave Map Mode on (e. g. AV/App mode, HOME screen) during the update process, otherwise the process will be automatically suspended. In that case, you can restart Synctool at Step 2 to resume.**

#### **Procedure:**

1. Insert your USB memory stick containing the map update into the navigation device.

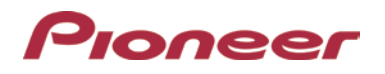

2. Go to the settings Menu from the "MAP" Screen

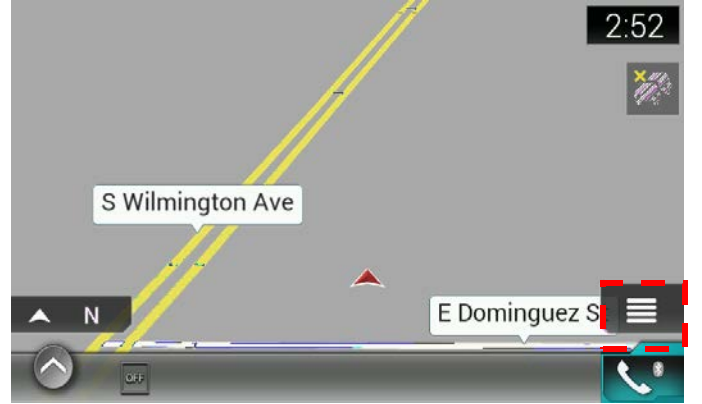

3. Go to the ">" and scroll to the Settings

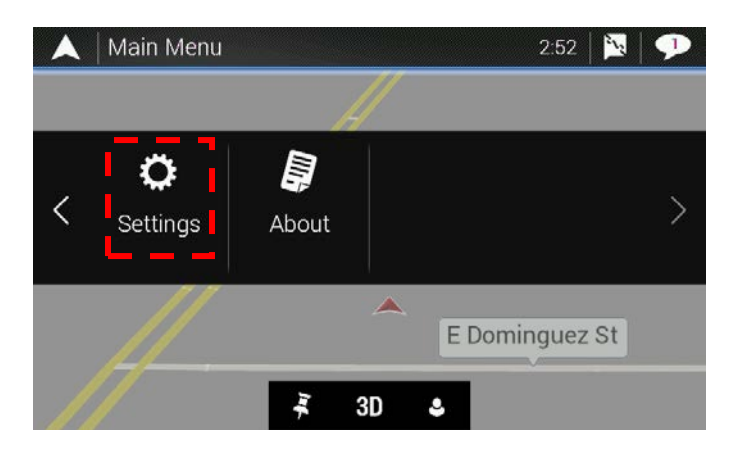

4. From the Navigation menu, go-to **Settings** and start **Synctool.** 

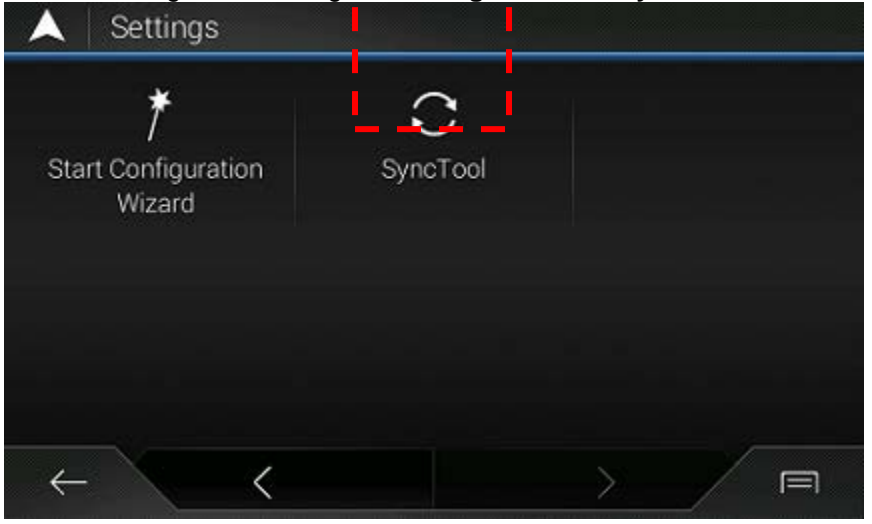

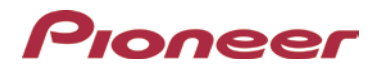

5. The system asks you to confirm that you want to update the map content of the navigation system. Tap **Yes.**

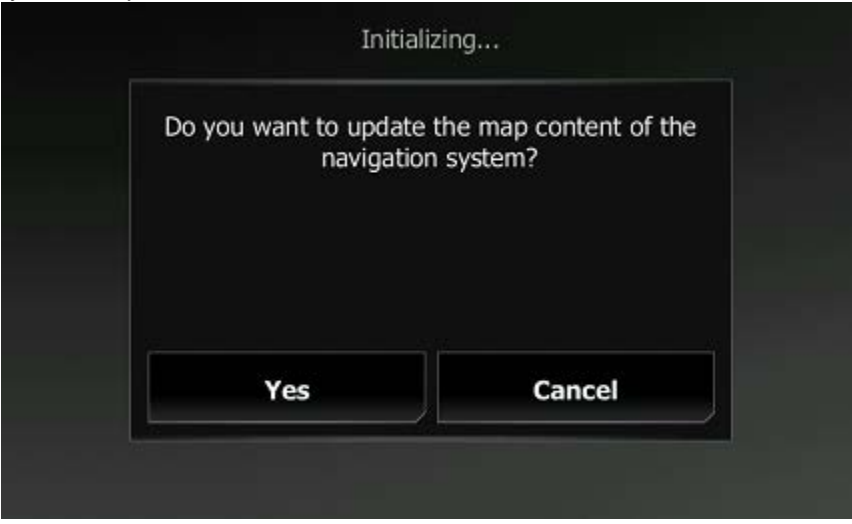

6. The Pioneer Navigation System notifies you when the update process is complete. **NOTE: The system may reboot several times during the update process.**

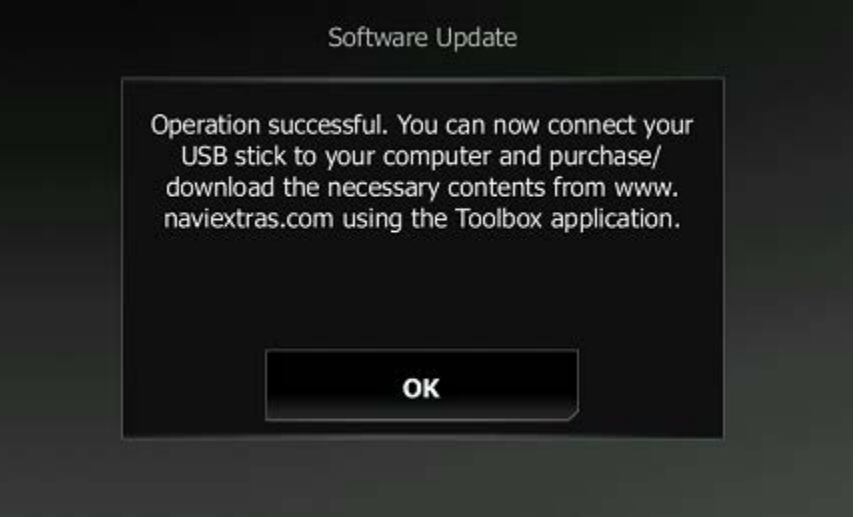

7. Exit **Synctool** and remove the USB memory stick. Your map data has been updated.

**NOTE: If the new content seems unavailable during navigation, please repeat the installation process or contact Pioneer Customer Service toll free at 1-800-421-1404, Monday through Friday, 7:30 AM - 11:30 AM and 12:30 PM - 4:00 PM (Pacific Time), excluding holidays, or online through parts.pioneerelectronics.com/contact.**